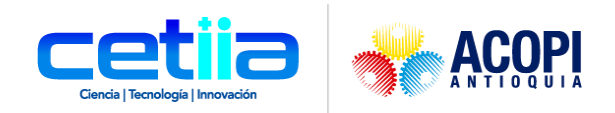

# Manual Tienda Nueva - Usuario

# Equipo Desarrollo Cetiia

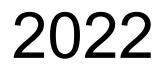

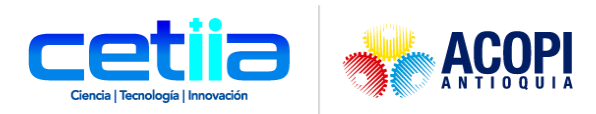

# **Contenido**

<span id="page-1-0"></span>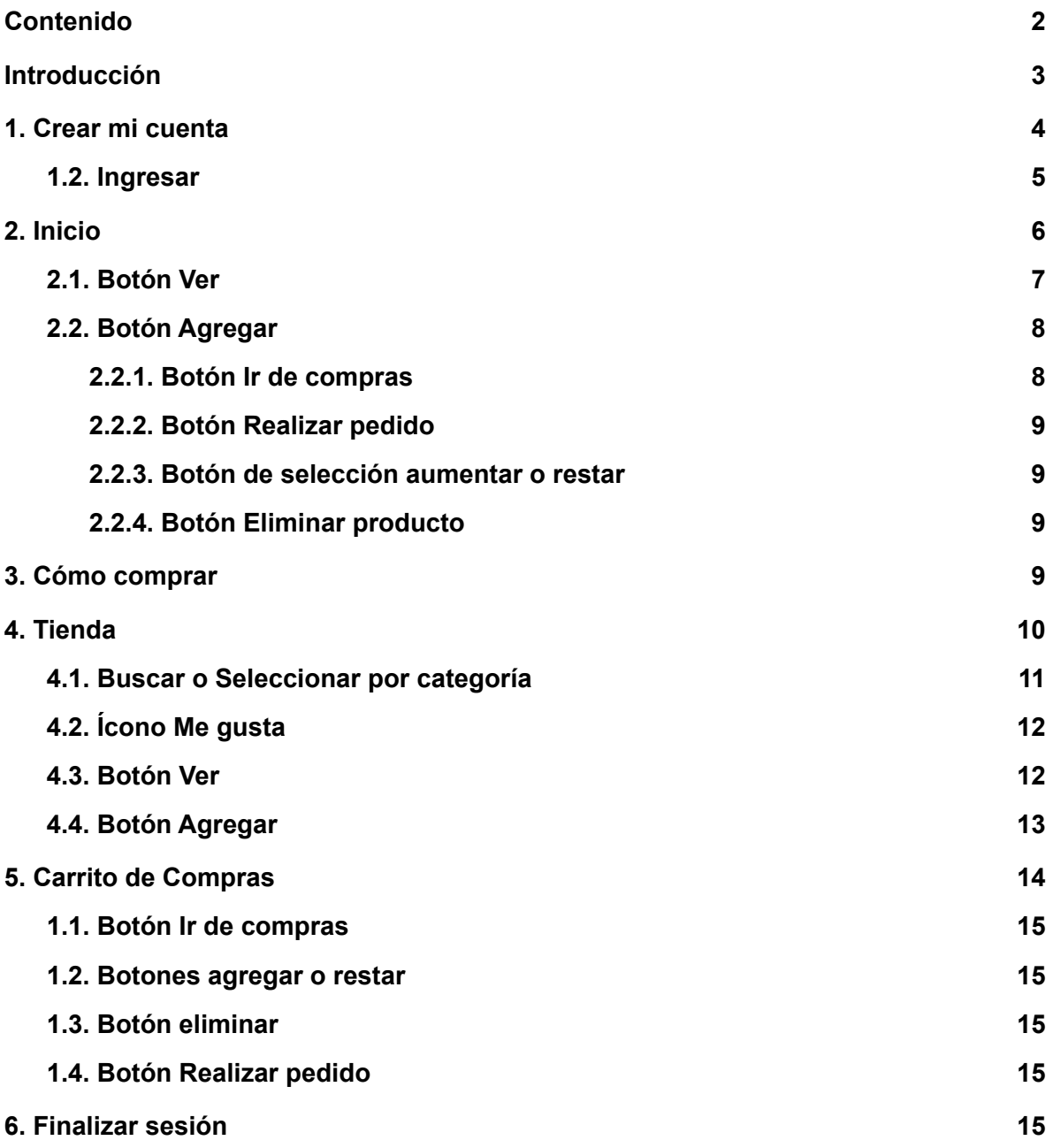

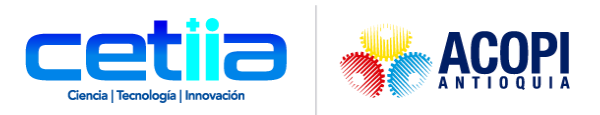

# **Introducción**

<span id="page-2-0"></span>A continuación, se describe en detalle cada uno de los componentes de la plataforma tienda nueva, el cual se podrá visualizar en el enlace <https://tienda.cetiia.com.co/>

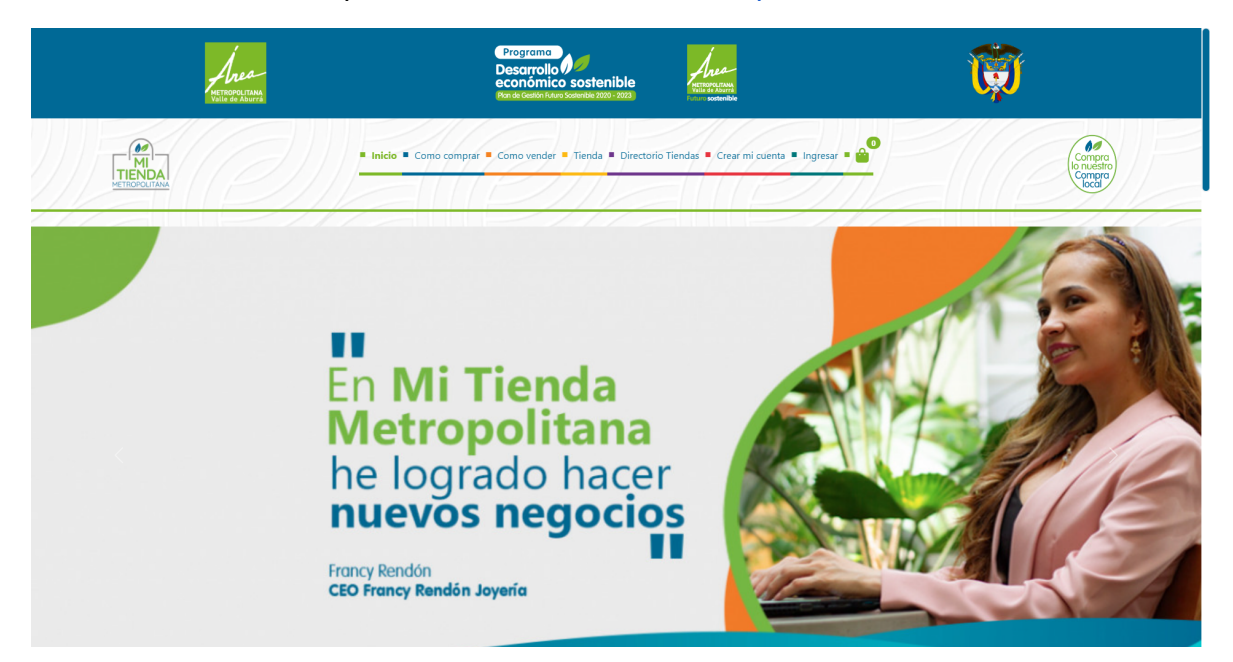

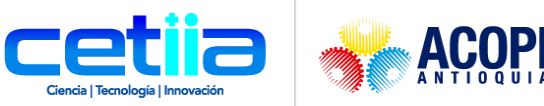

# **1. Crear mi cuenta**

<span id="page-3-0"></span>Entrando a la página, un usuario comprador tiene la posibilidad de ingresar a la plataforma dando clic en el módulo Crear mi cuenta.

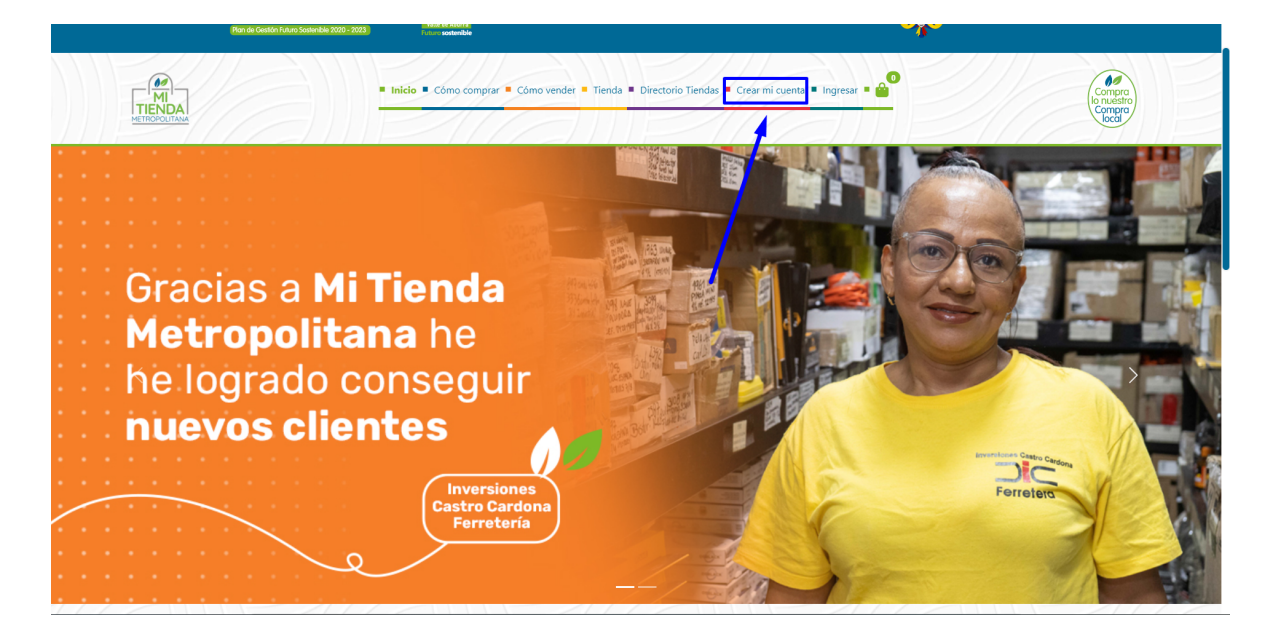

Después de registrarse la página cargará de la siguiente manera, en la vista información de perfil

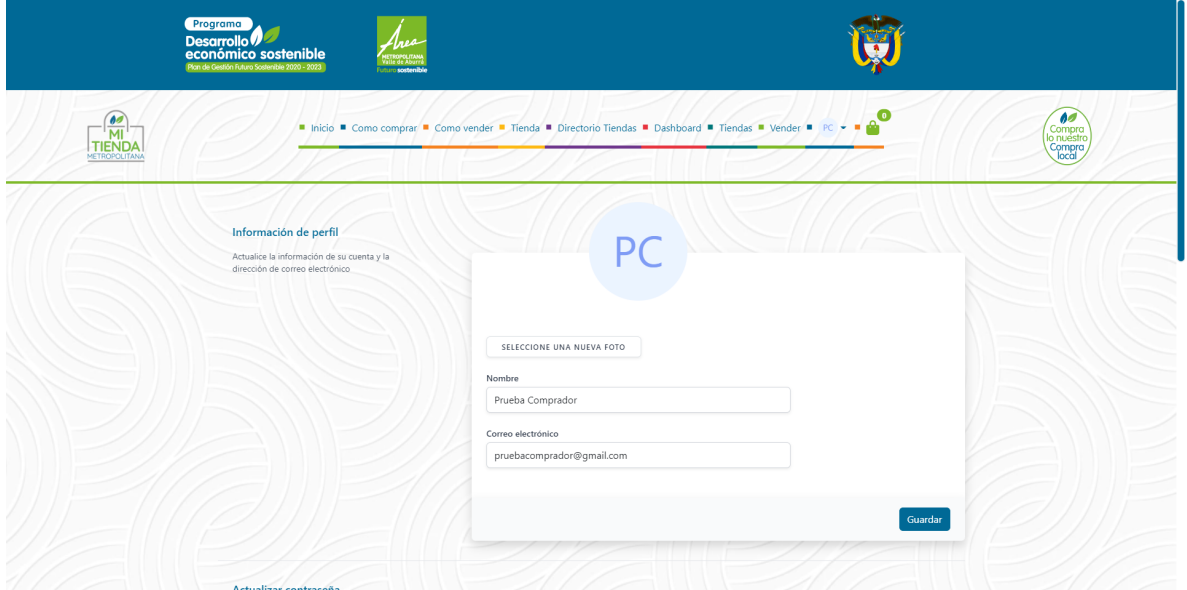

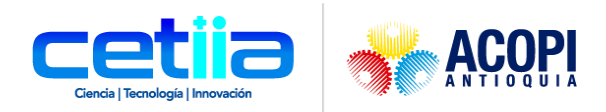

#### <span id="page-4-0"></span>*1.2. Ingresar*

Allí, el sistema abrirá una vista en la cual un usuario comprador tiene la capacidad de acceder a la plataforma ingresando sus credenciales: correo y contraseña. En caso tal de no recordar la contraseña, puede dar clic en la opción "¿Olvidó su contraseña?" de esta manera el sistema ayudará a recuperar y/o a crear una nueva contraseña

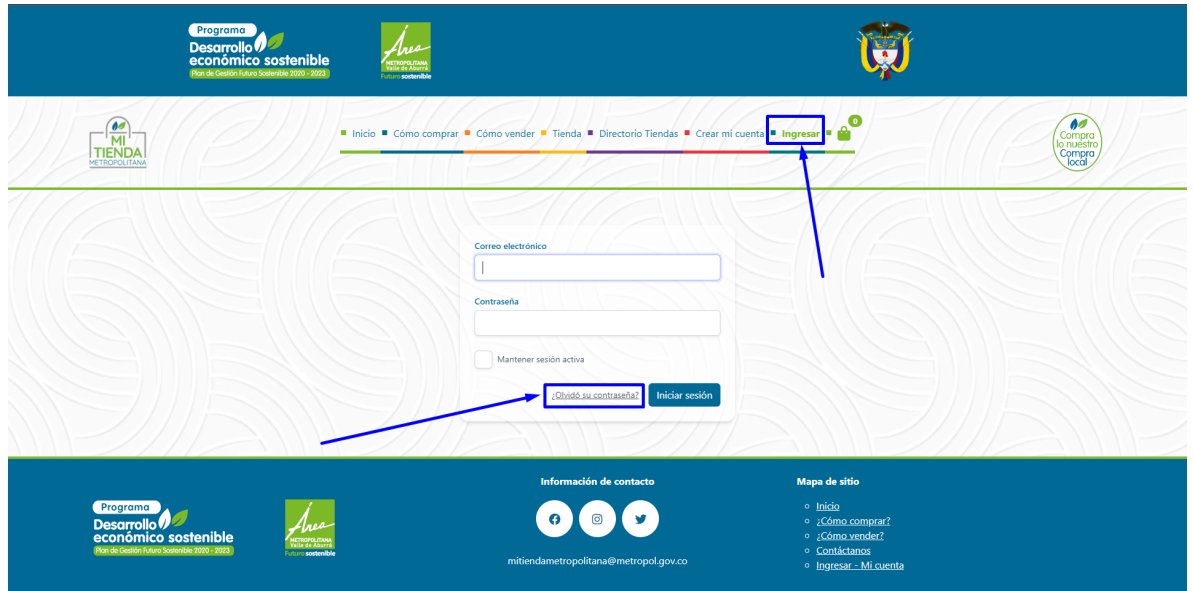

Cuando el usuario ingresa, inmediatamente queda en la vista información de perfil

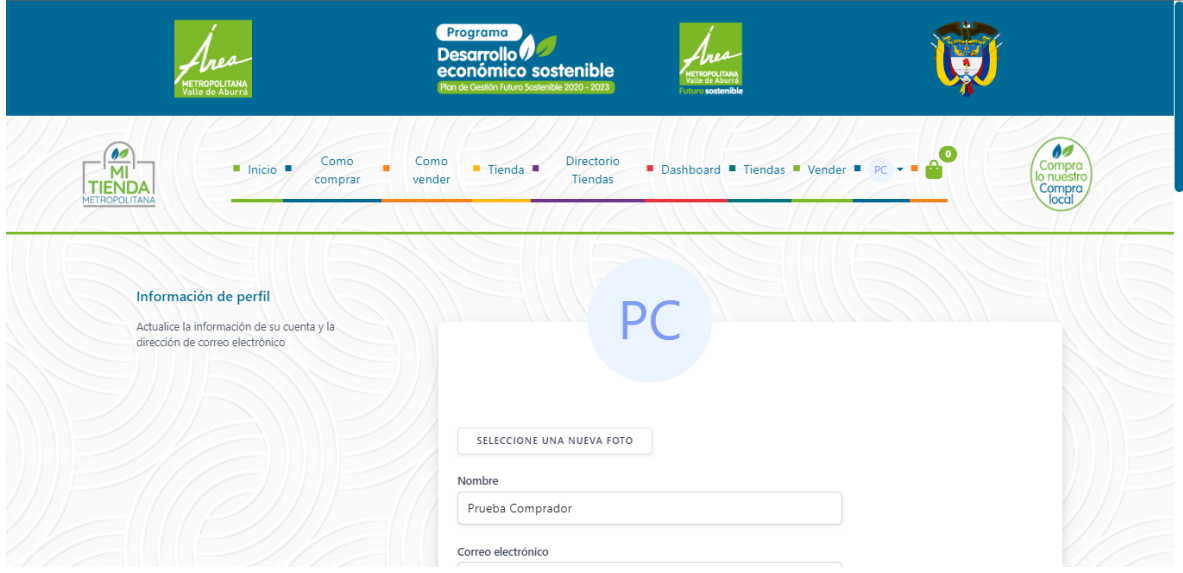

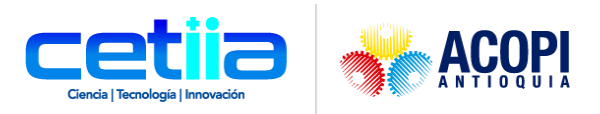

# **2 . I n i c i o**

<span id="page-5-0"></span>Ingresando a este módulo, el usuario puede ver los productos

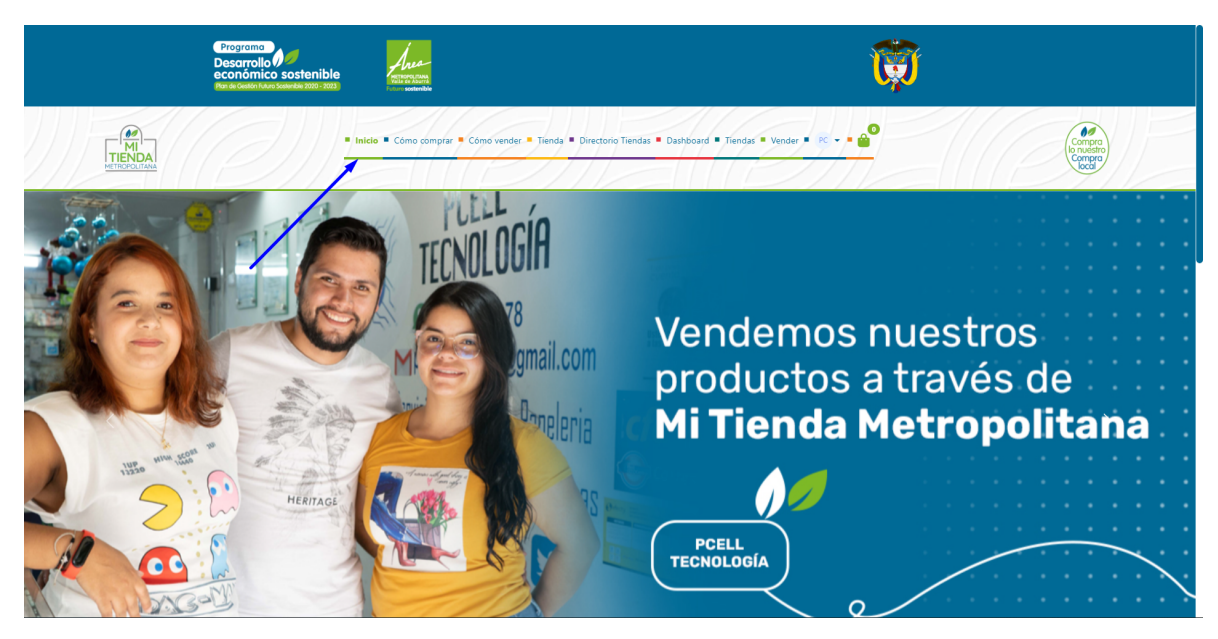

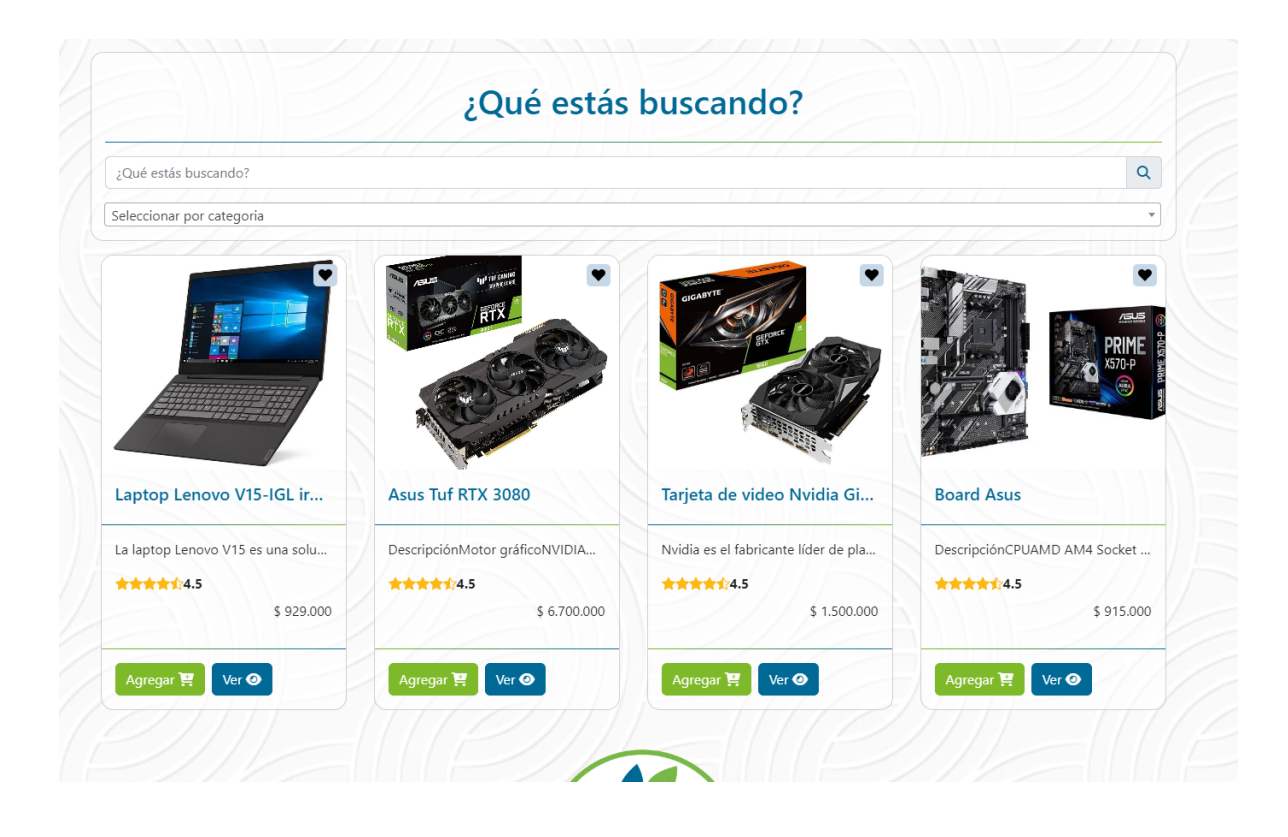

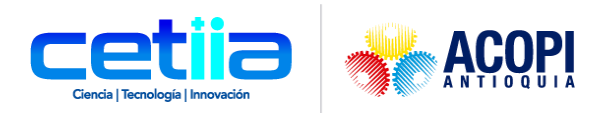

## <span id="page-6-0"></span>*2.1. Botón Ver*

Al dar clic en este botón, permite ingresar para ampliar la información del producto

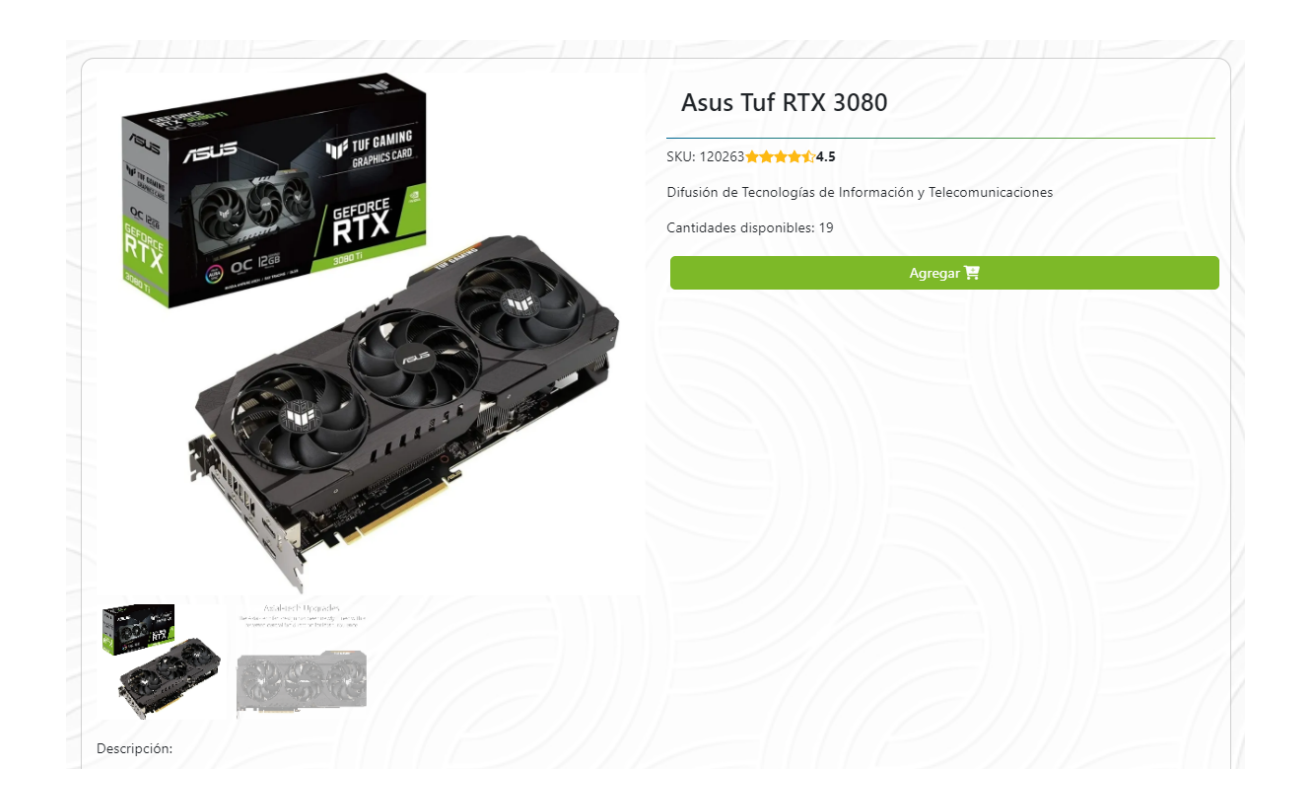

## <span id="page-6-1"></span>*2.2. Botón Agregar*

Lleva el producto elegido al carrito de compras.

El usuario puede acceder al carrito de compras como se muestra en el siguiente ejemplo: para evidenciar lo que seleccionó, comprar, o seguir de compras.

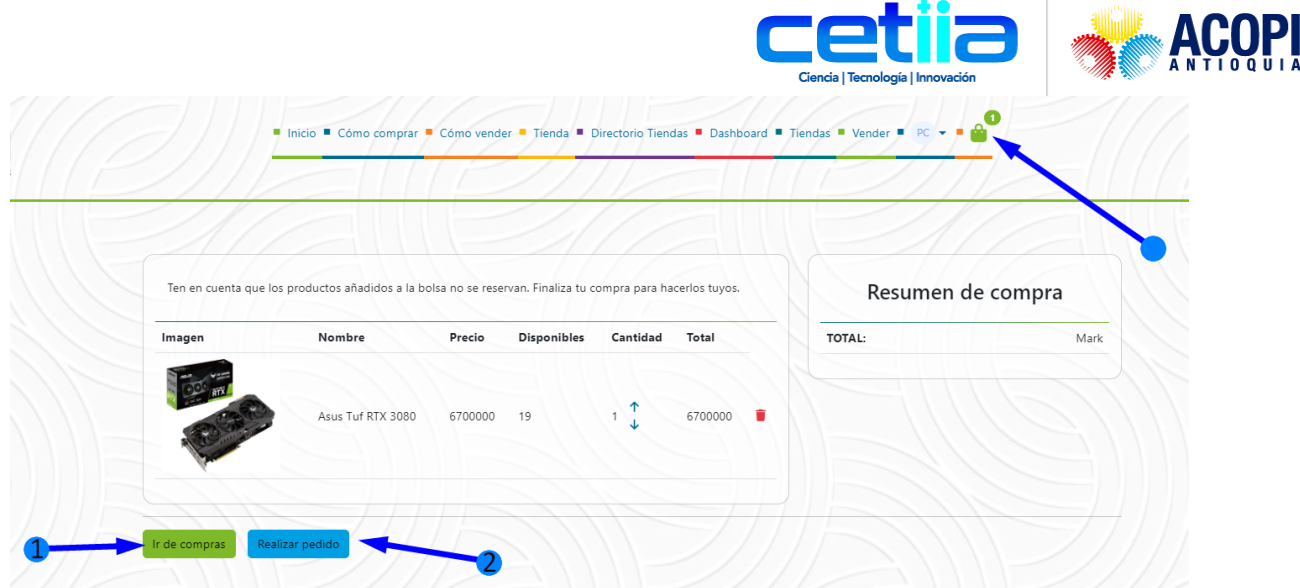

1 A

#### <span id="page-7-0"></span>2.2.1. Botón Ir de compras

Este botón permite al usuario regresar a la zona de productos y seguir eligiendo a su gusto.

#### <span id="page-7-1"></span>2.2.2. Botón Realizar pedido

Para concretar la compra, dar clic en este botón y seguir los pasos de comprobación en la forma de pago.

<span id="page-7-2"></span>2.2.3. Botón de selección aumentar o restar Selecciona la cantidad deseada de un mismo producto

#### <span id="page-7-3"></span>2.2.4. Botón Eliminar producto

<span id="page-7-4"></span>Elimina el producto en general con la cantidad que tenga del mismo

## **3. Cómo comprar**

Desde este módulo el usuario puede consultar el presente manual, para tener una explicación clara del entorno

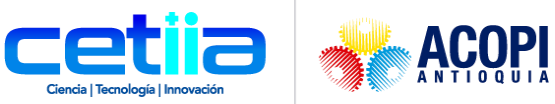

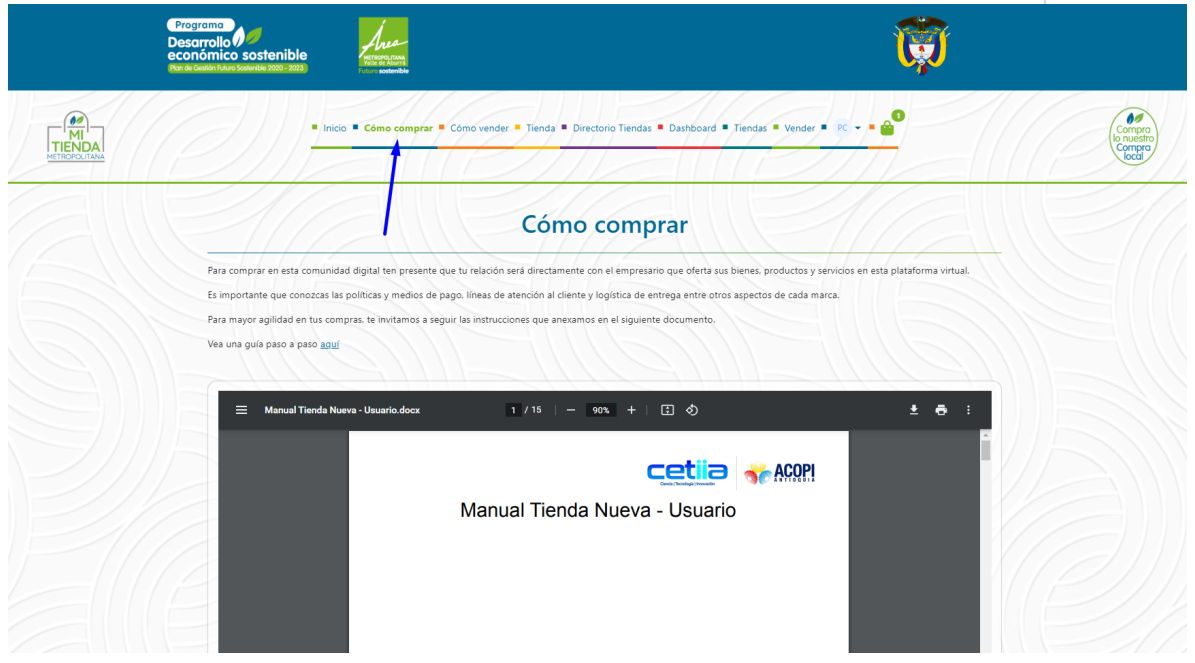

## **4. Tienda**

<span id="page-8-0"></span>Este módulo permite al usuario ver todos los productos, encontrando un sistema visualmente amigable que le facilitará su compra

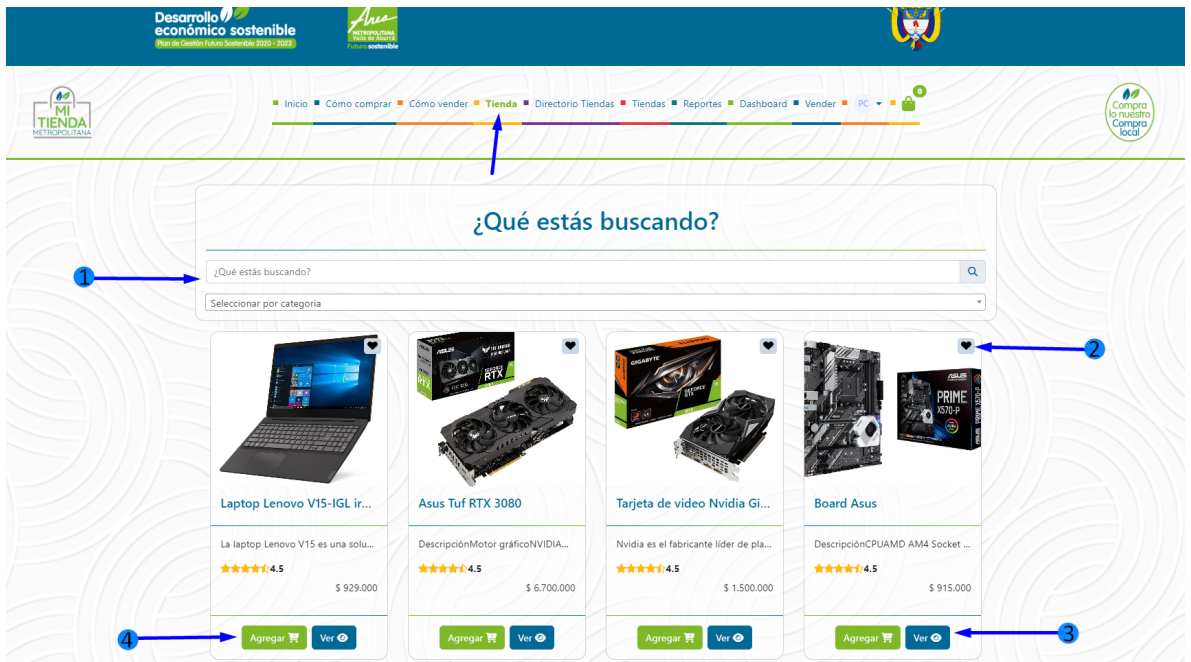

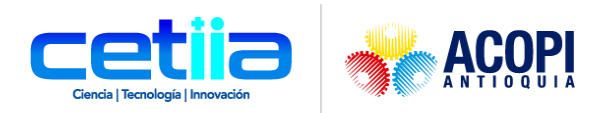

#### <span id="page-9-0"></span>*4.1. Buscar o Seleccionar por categoría*

Cuenta con la opción de un campo buscar y otro para seleccionar por categoría.

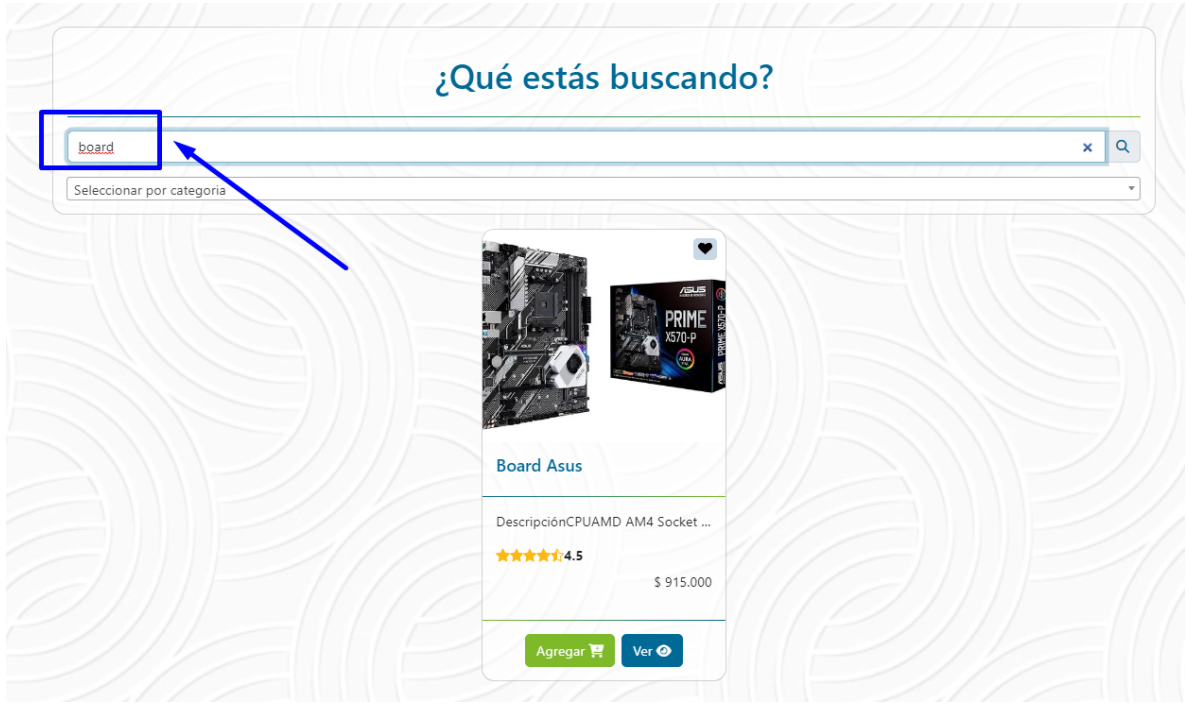

Al dar clic en seleccionar por categoría, se permite buscar por palabras clave o desplazarse para ver las todas las opciones

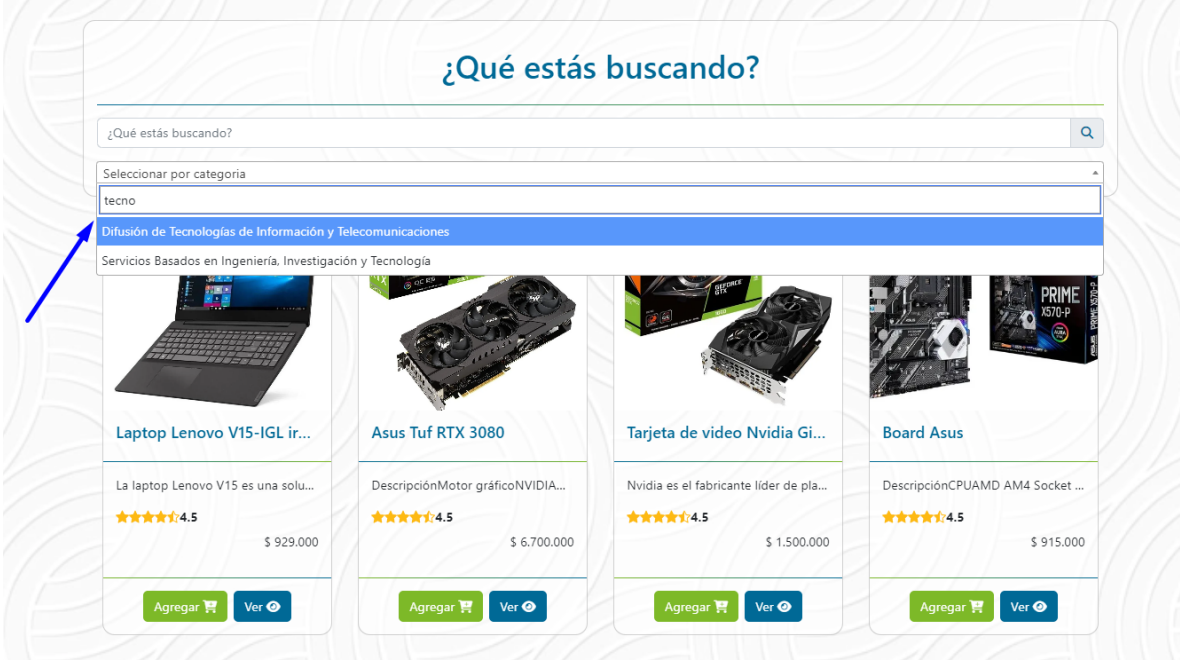

Calle 54 # 42-30 - Medellín, Antioquia - www.cetiia.co - info@cetiia.co

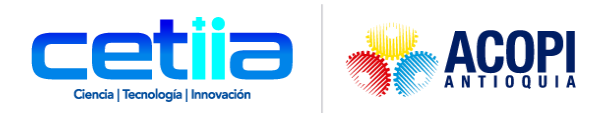

# <span id="page-10-0"></span>*4.2. Ícono Me gusta*

El usuario Guardará los productos que más le gustan para posteriormente agregar al carrito y por último comprar

#### <span id="page-10-1"></span>*4.3. Botón Ver*

Al dar clic en este botón, permite ingresar para ampliar la información del producto. El usuario puede ver con aumento la imágen, descripción y calificación

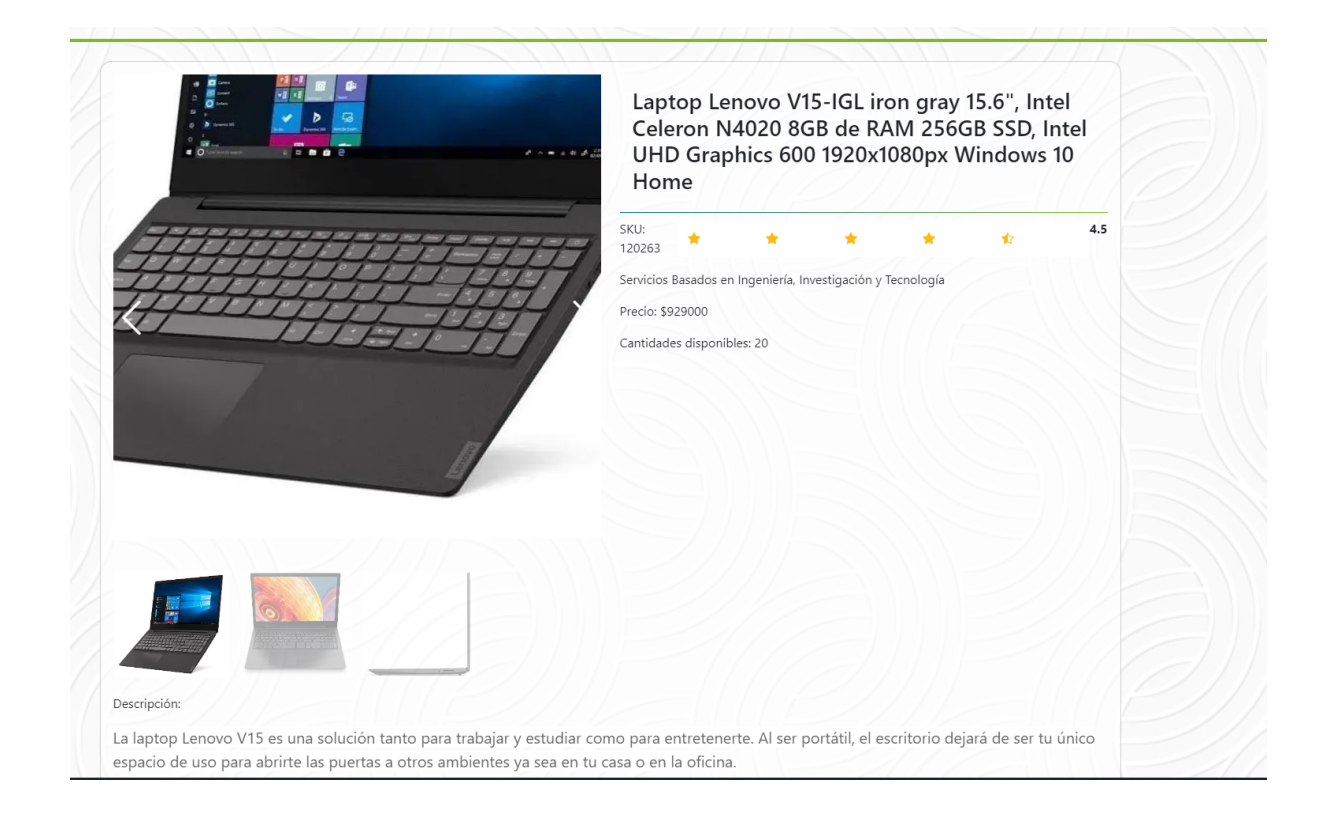

## <span id="page-10-2"></span>*4.4. Botón Agregar*

Al dar clic en este botón, muestra un mensaje de confirmación y lleva el producto elegido al carrito de compras como indican las flechas del ejemplo.

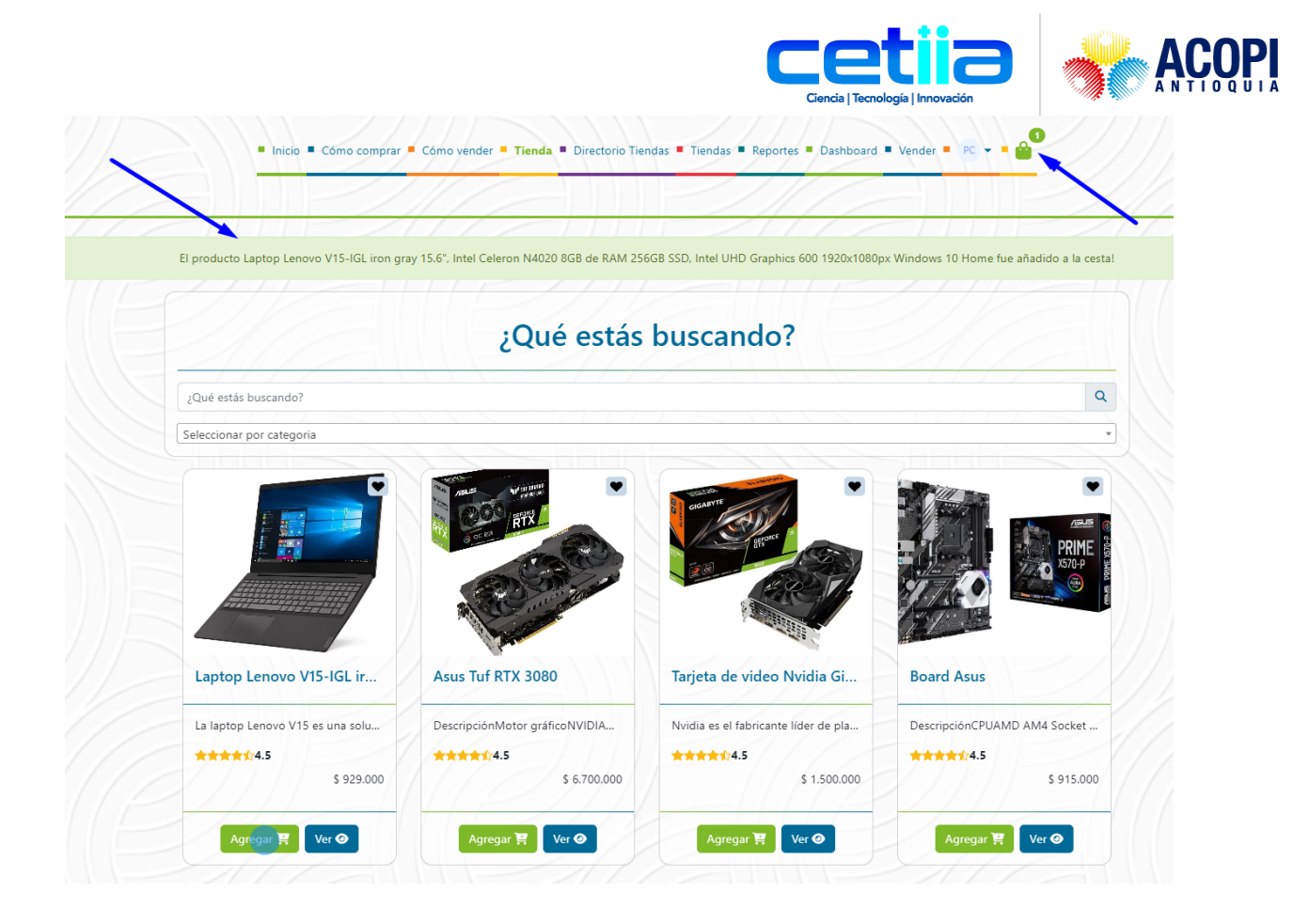

# **5. Carrito de Compras**

<span id="page-11-0"></span>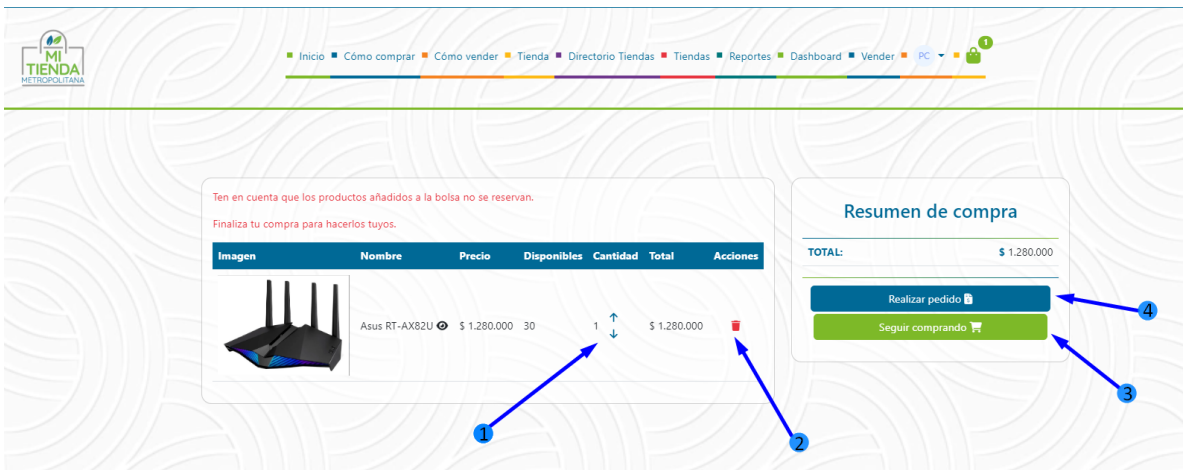

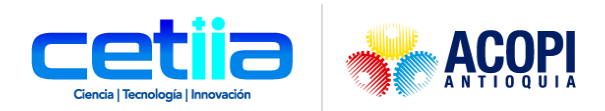

#### <span id="page-12-1"></span>*1.1. Botones agregar o restar*

Permite al usuario seleccionar la cantidad del mismo producto que desea incorporar para luego proceder a finalizar la compra

#### <span id="page-12-2"></span>*1.2. Botón eliminar*

Dando clic en este botón, se realiza una cancelación del producto en general

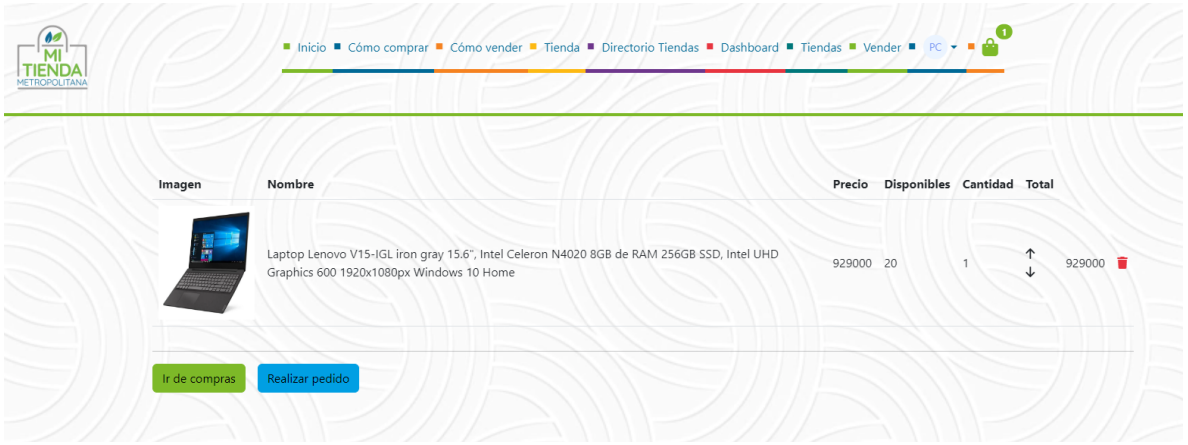

Después de realizado, recibe la siguiente notificación:

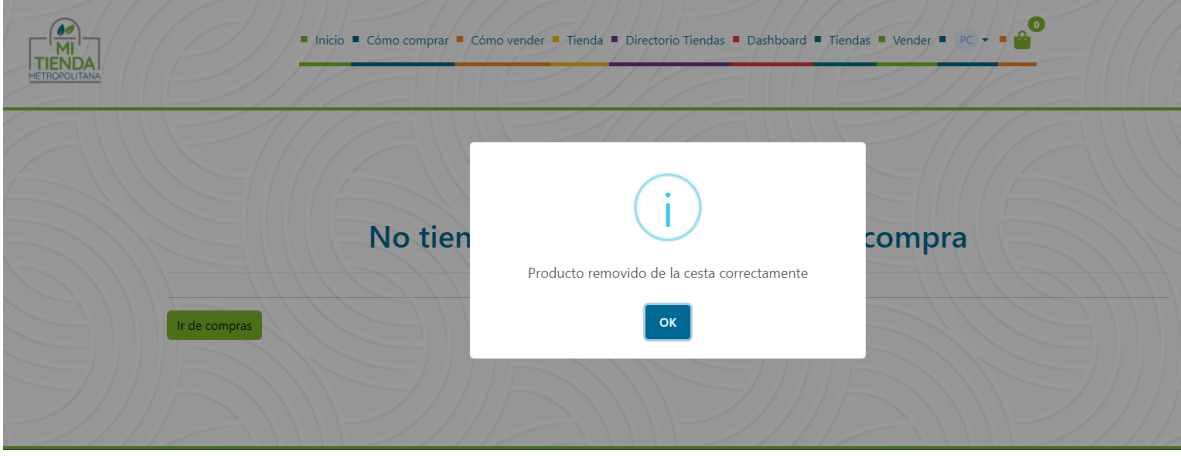

## <span id="page-12-0"></span>*1.3. Botón Seguir comprando*

El usuario, después de dar clic en este botón, será redireccionado a la página de todos los productos para escoger otro distinto y llevar una compra más cómoda

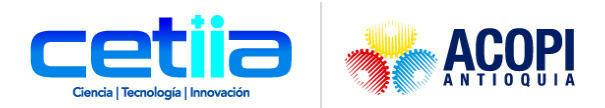

### <span id="page-13-0"></span>*1.4. Botón Realizar pedido*

Al presionar el botón Realizar pedido, el usuario será redireccionado a la lista de órdenes

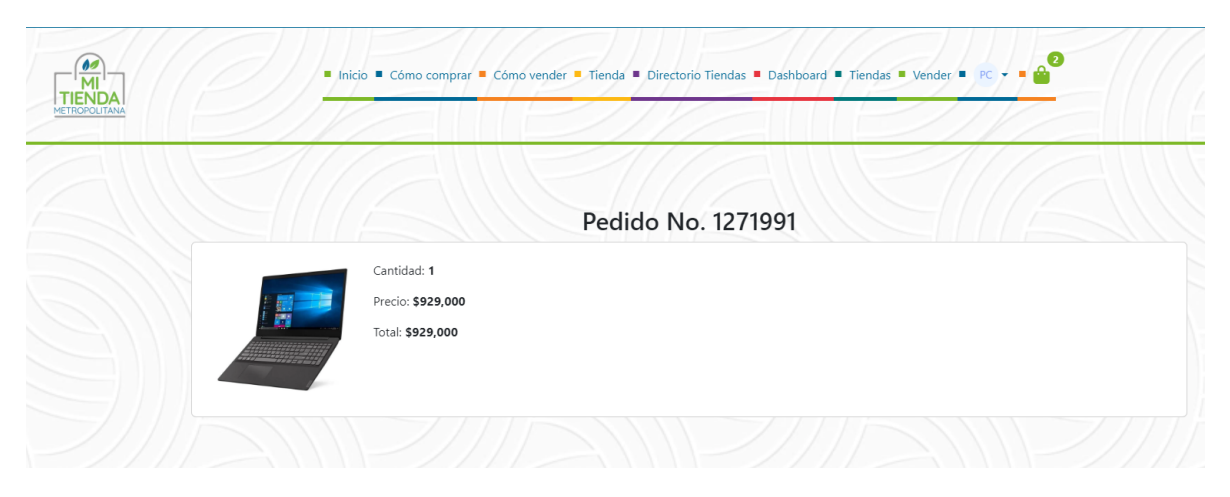

## **6. Finalizar sesión**

<span id="page-13-1"></span>Por último, no olvide cerrar su sesión.

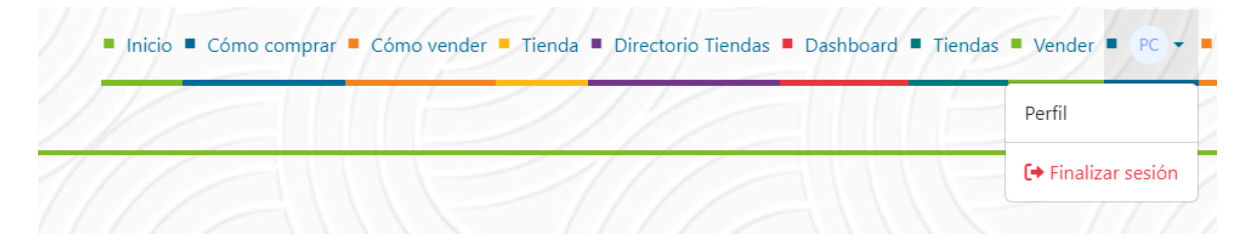